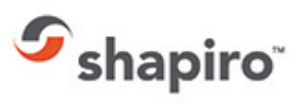

# **IMPORT TRACKING**

# **Access**

Shapiro 360 is accessible via **<https://shapiro360.shapiro.com/>** and by entering a valid-secure user name and password. All first time users will be prompted to review and accept Shapiro's Terms and Conditions. The 360 application cannot be used unless (and until) these Terms and Conditions are accepted.

You'll find our system is very intuitive! To get started simply hover your mouse over any of the available categories on the home page and select from the drop-down items available.

Please note dependent upon your login and permissions you may not have access or visibility to all features depicted below.

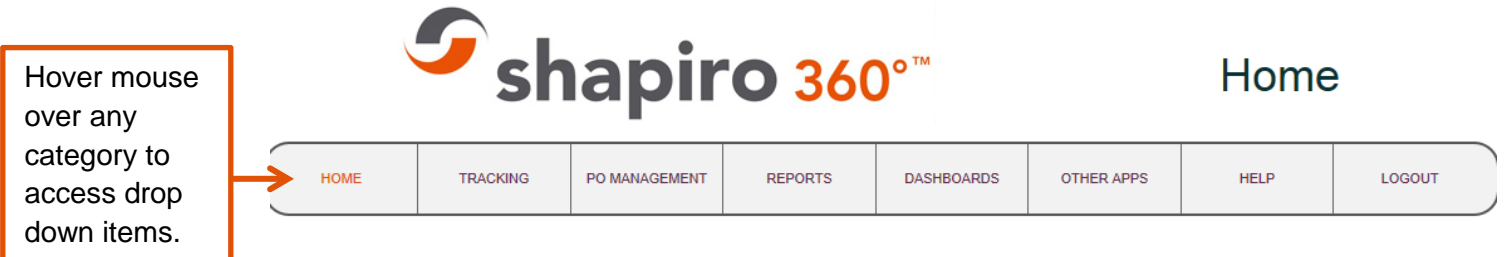

#### Welcome to Shapiro 360!

Use of Samuel Shapiro & Co. Inc. Web Automation systems is under the users agreement to the corresponding Software License Agreement and the Terms and **Conditions of Service.** 

# *Import Tracking*

Select Import Tracking via the home page of Shapiro 360 as illustrated below to reach the main search screen. Shipments remain visible in Import Tracking seven years from the Shapiro file create date.

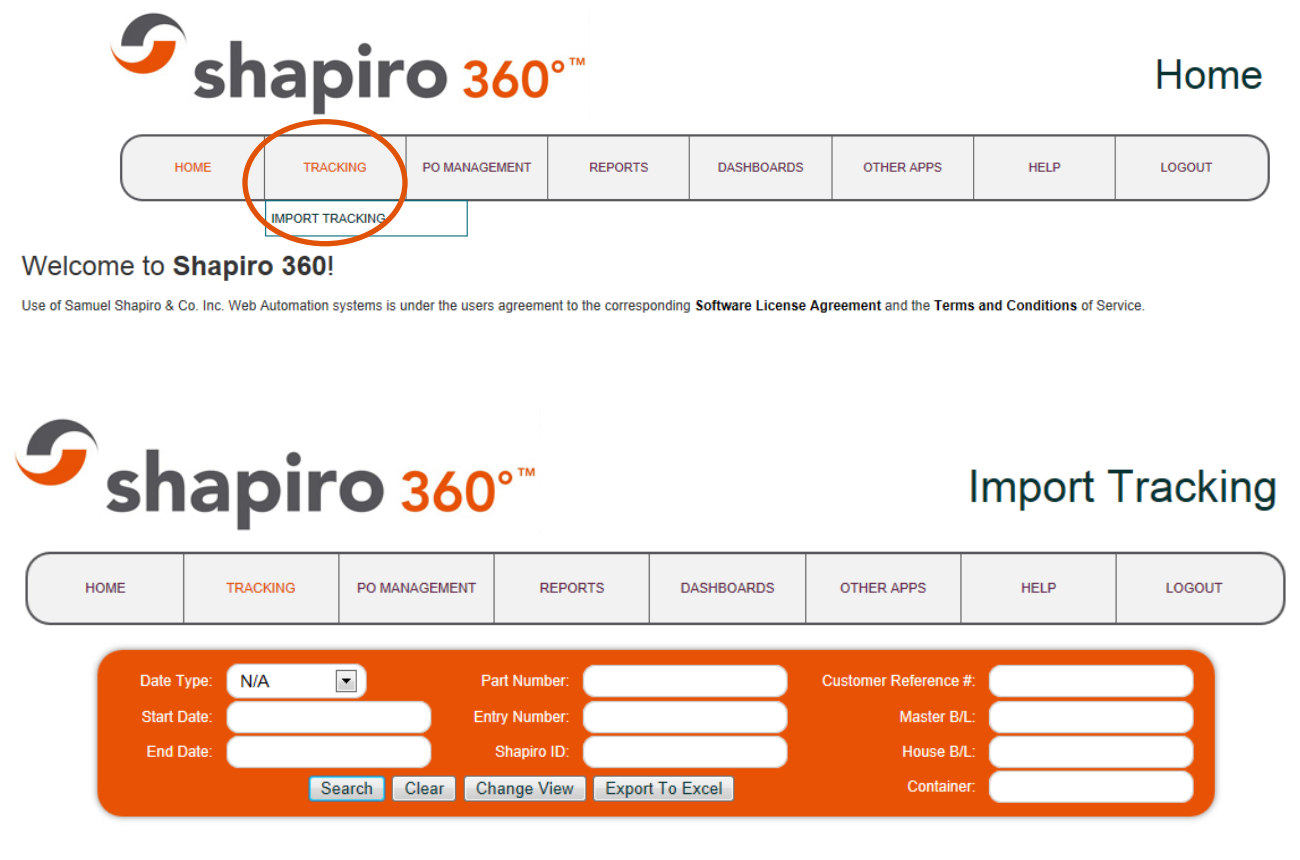

# **Search Files**

There are numerous ways to search for import shipments; you can search all, or if you prefer narrow the search by entering additional parameters.

- To search by **all**, leave the Date Type set at N/A and simply select the search button.
- To **narrow the search**, enter information into one or more of the available fields and select the search button.
- To search for shipments **within a specific export or arrival date range**, select from the Date Type drop-down, enter the start and end date, and select the search button.

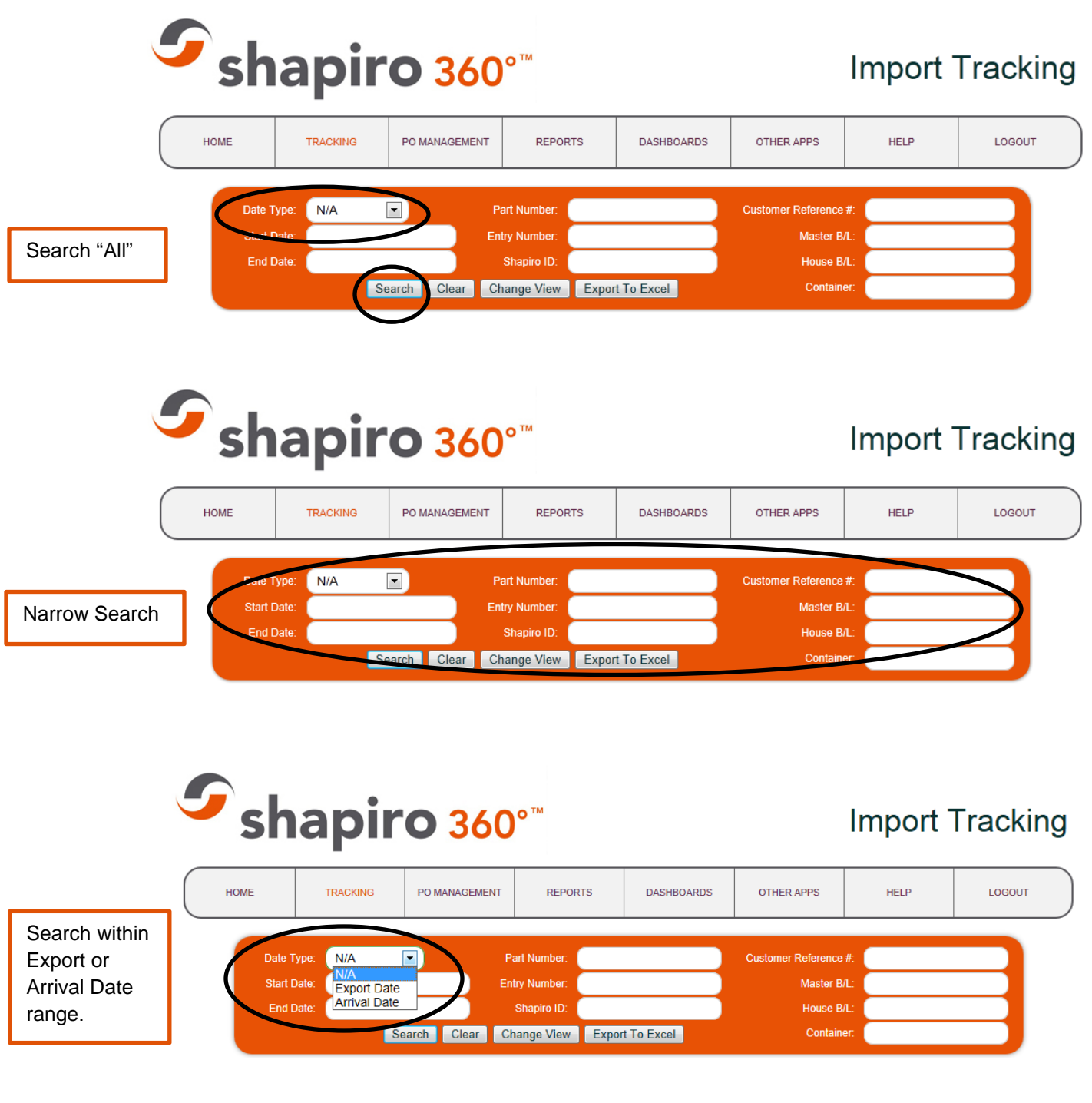

## **Search Results**

123-098

Shapiro 360 limits search results to 300 shipments. If the search will produce more than 300 shipments, it will return the first 300 and advise you to narrow the search. If you wish to view more than 300 shipments we recommend you use the Shipment Details Report which has no limit to the number of shipments extracted. You may access this via the Reports drop-down via the home screen.

All search results initially populate using system default settings however you can easily customize your preference by selecting the Change View button. Once customized the system defaults to your settings until you change them.

You can also export search results into an Excel document.

1AEU121212

MAEU121212

EISU12390224

EISU12390224

.<br>Folf Tees

**Solf Tees** 

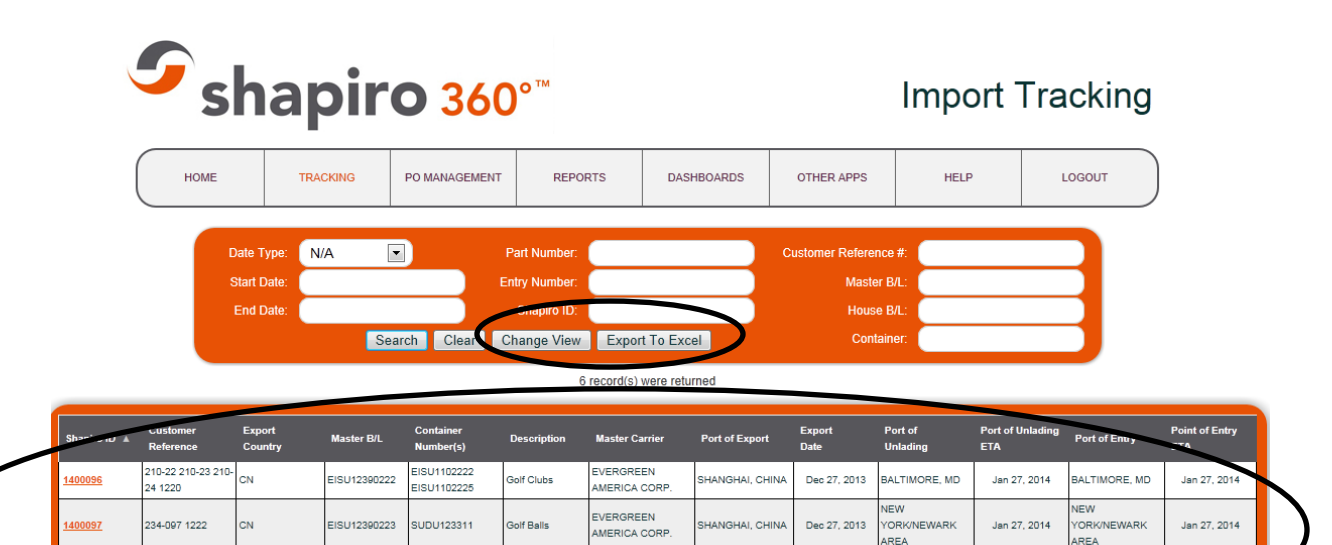

AMERICAN

APL) **MERICAN** 

PRESIDENT LINES

PRESIDENT LINES

PUSAN; BUSAN,

PUSAN; BUSAN,

REP. OF KOR

EP. OF KOR

Dec 27, 2013

Jan 14, 2014

BALTIMORE, MD

**ORK/NEWARK** 

Jan 27, 2014

Feb 14, 2

**ALTIMORE MD** 

Jan 27, 201

Feb 14, 2014

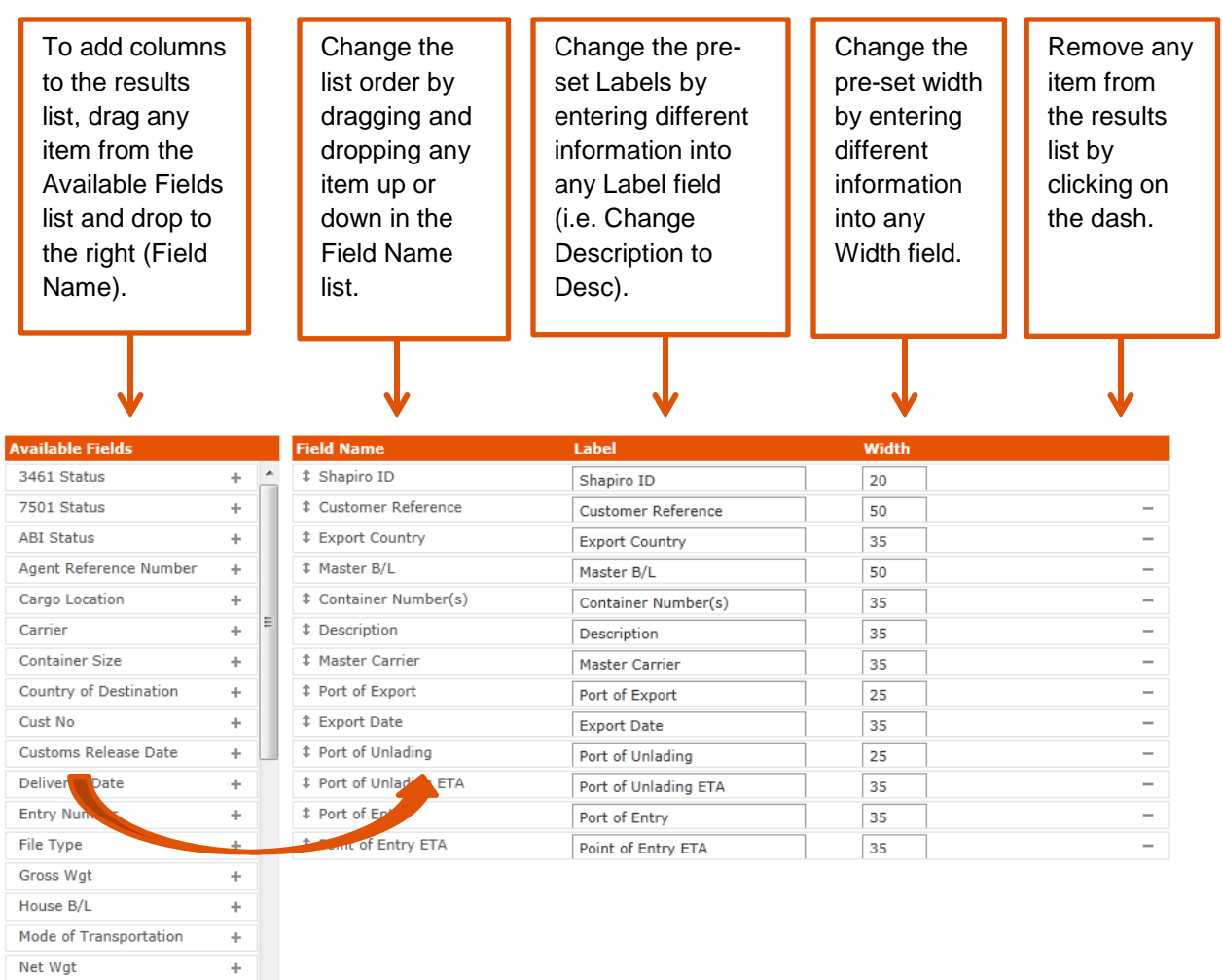

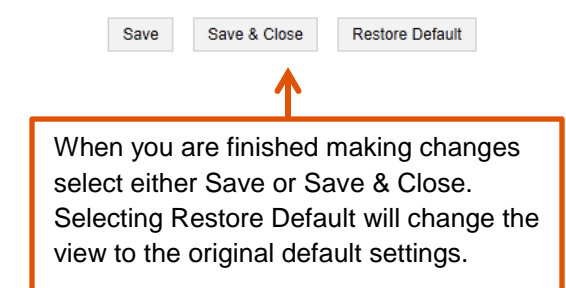

On-Board Date

Point of Delivery Point of Delivery ETA  $\ddot{}$ 

 $\pm$  $\overline{\phantom{a}}$ 

You can select any Shapiro ID number which is a hyperlink to view full shipment details. After accessing shipment details then you may drill down into specific categories by selecting any of the available tabs; General, Bill of Lading and Container, or Shipment Events. You may also view documents or send an email directly to the Import Analyst servicing your account.

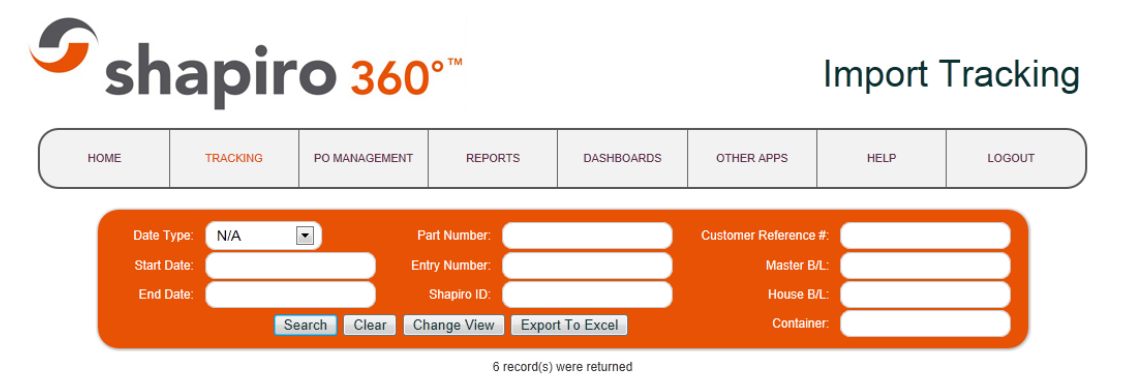

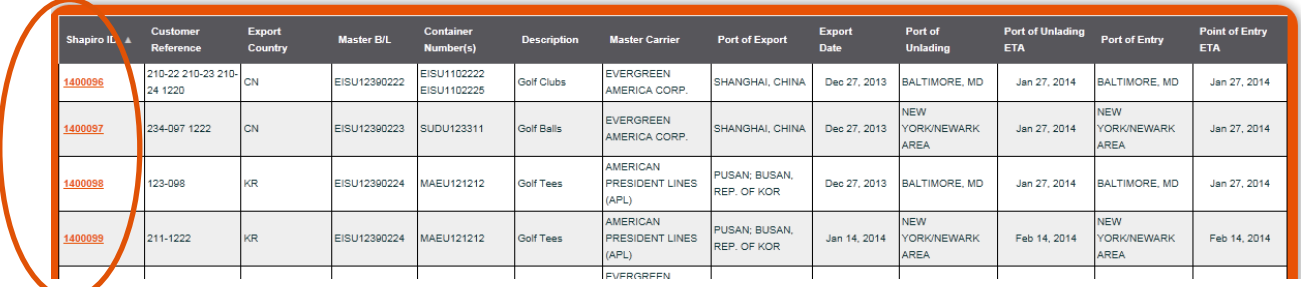

#### **US Shipment Details**

#### Customer Reference: 1220

#### Shaniro ID: 1400096

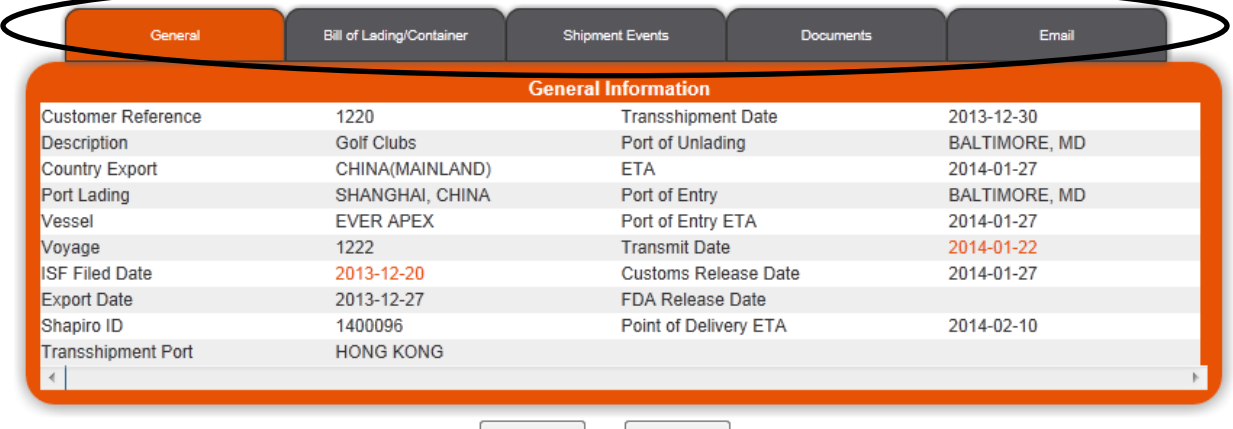

Print

Close

#### **General**

Here you will find general shipment information such as references, description, origindestination points, transport dates and release information. There are also options to view ISF filing details and US Customs Entry information by selecting the dates in hyperlink.

### **US Shipment Details**

#### Customer Reference: 1220

#### Shapiro ID: 1400096

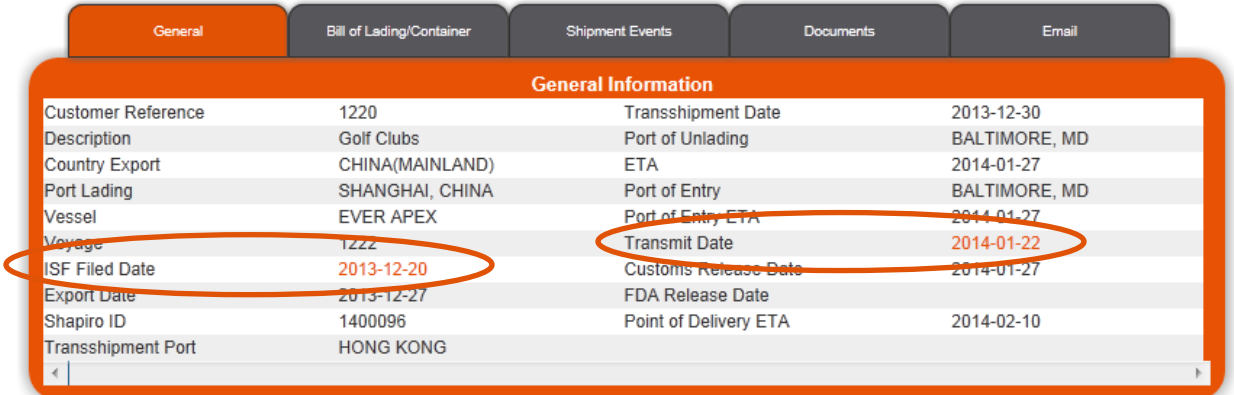

#### **ISF Information**

Customer Reference: 1220

Shapiro ID: 1400096

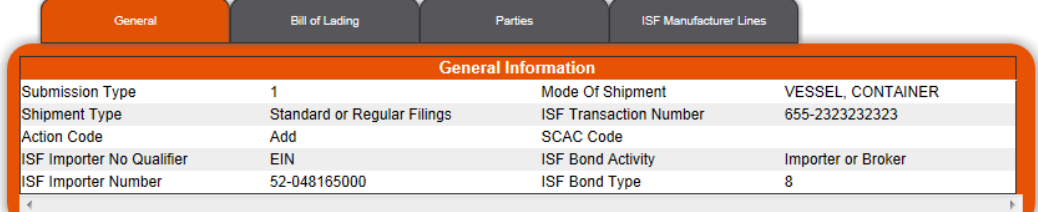

**US Customs Entry Information** 

Customer Reference: 1220

#### Shapiro ID: 1400096

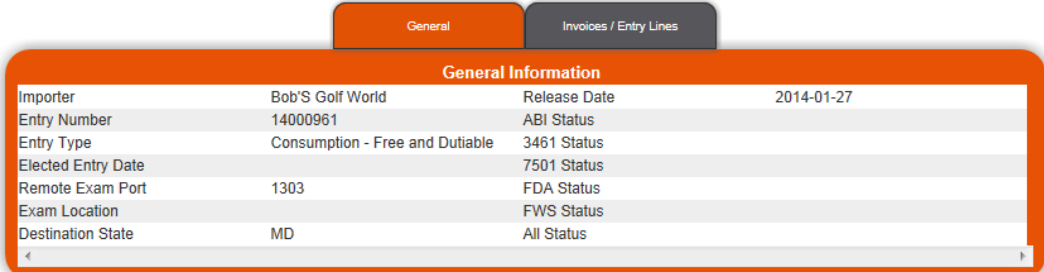

# **Bill of Lading/Container**

In addition to bill of lading and container numbers you will also find IT numbers, IT dates, free time expiration dates, pick-up and delivery dates, as well as quantity information under this tab.

# **US Shipment Details**

**Customer Reference: 1220** 

#### Shapiro ID: 1400096

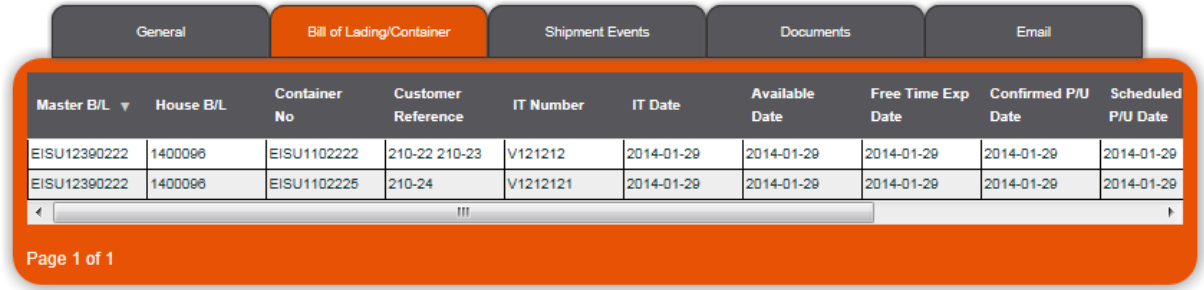

# **Shipment Events**

There is a wealth of information under this tab, ABI notes, Steelroads tracking information, steamship line tracking and Shapiro shipment notes.

#### **US Shipment Details**

Customer Reference: 1220

#### Shapiro ID: 1400096

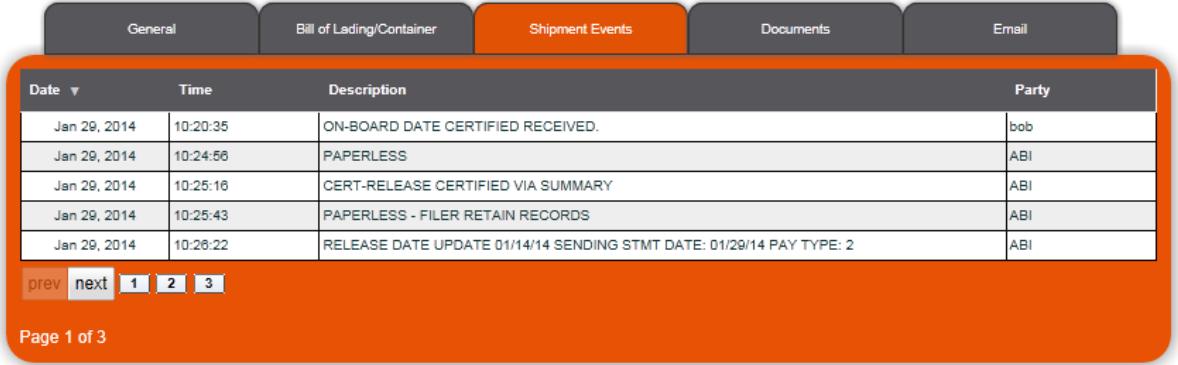

## **Documents**

View and print shipment documentation under this tab. Available documents include CF7501, CF3461, CCS (Classification Code Sheet), Shapiro billing invoices, and delivery orders; all generated from Shapiro's automated system. Other shipment documents are also available for those customers who require us to scan them.

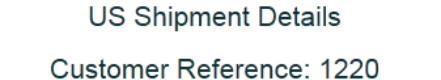

Shapiro ID: 1400096

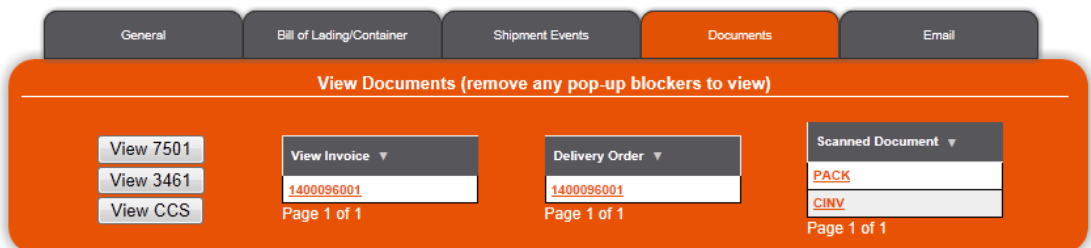

## **Email**

Quickly send an email directly to the Import Analyst or Shapiro group servicing your account. In the interest of efficiency all shipment references will automatically be shown within the email when using this feature.

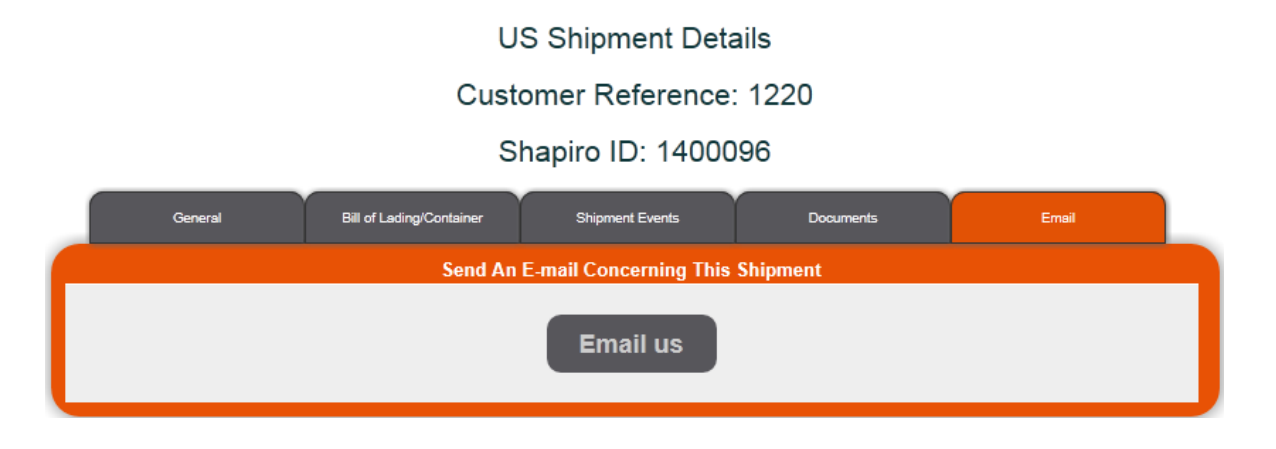